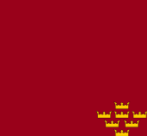

# **MANUAL DE KAHOOT PARA DOCENTES**

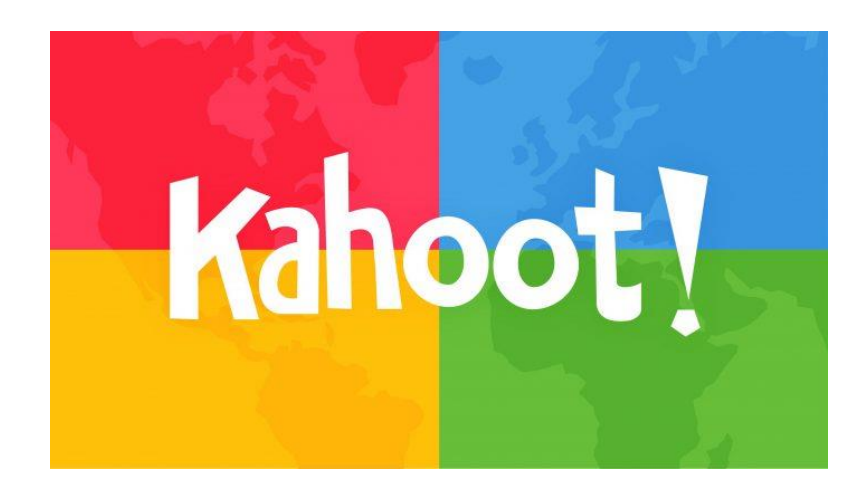

# **PROYECTO NUEVAS METODOLOGÍAS**

**- CEIP VICENTE MEDINA –**

**Orilla del Azarbe – Murcia**

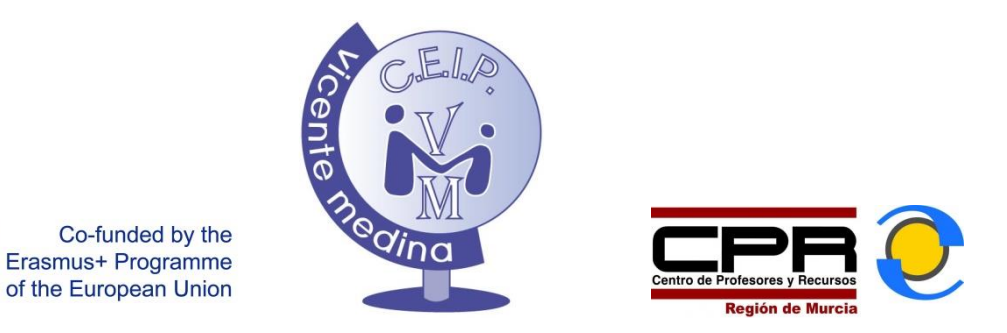

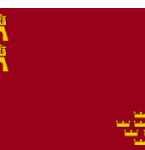

# **Nota informativa sobre el manual**

Este material ha sido creado para la formación del profesorado del CEIP Vicente Medina dentro de los proyectos de formación en centros del CPR de la Región de Murcia.

Forma parte de un compendio de documentos y acciones incorporadas dentro del Proyecto Erasmus+ que con el nombre "Nuevas Metodologías, Nuevo Futuro", nos compromete a realizar un esfuerzo en la renovación metodológica en el Centro.

El manual está realizado sin fines comerciales ni lucrativos, únicamente con el objetivo de facilitar el uso de la aplicación Kahoot a los docentes que quieran animarse a experimentar con nuevas formas de gestionar sus aulas.

Queda permitida la difusión sin fines comerciales ni lucrativos de este manual, siempre que se mencione al autor y la procedencia de los documentos.

Las imágenes que aquí aparecen son capturas de pantalla de la web [www.create.kahoot.it](http://www.create.kahoot.it/) y d[e www.kahoot.it](http://www.kahoot.it/)

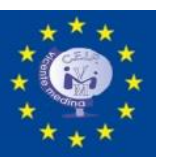

## **MANUAL DE KAHOOT PARA DOCENTES**

#### **¿Qué es Kahoot?**

Kahoot es una herramienta que sale a la luz en el año 2013 y que permite elaborar cuestionarios para evaluar o para reforzar contenidos. La herramienta más usada de kahoot es la diseñada para crear tests en los que los alumnos compiten entre sí, pero además hay otras posibilidades para trabajar el debate en clase u obtener información sobre las preferencias de nuestros alumnos.

El profesor es quien elabora los tests y los alumnos acceden a ellos mediante un dispositivo móvil o también usando el pc, para jugar es necesario que los alumnos introduzcan previamente un código que les facilitará el profesor.

Por lo que kahoot engancha a los alumnos es porque los tests se realizan al mismo tiempo por todos los participantes, creando un concurso en el que gana el más preciso y rápido a la hora de contestar, viéndose reflejados en una clasificación (ranking) que siempre motiva a los concursantes y que envuelve la actividad en un contexto lúdico y competitivo.

Se trata de una herramienta dinámica que mejorará la participación del alumnado en clase y que proporciona informes de evaluación de manera casi inmediata, ayudando a los docentes a tener una visión rápida y realista de por dónde va su grupo en la adquisición de los contenidos trabajados.

Vamos a empezar a trabajar con kahoot.

# Kahoot

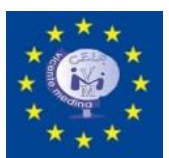

## **KAHOOT, PRIMEROS PASOS**

#### **REGISTRO**

Si vamos a Google y tecleamos Kahoot, la primera entrada que aparece es <https://kahoot.it/>.

Esta dirección **NO ES LA DEBES USAR PARA CREAR TU CUENTA**, esa es la página de acceso cuando queramos jugar con nuestros alumnos usando los navegadores de internet. Para darte de alta en Kahoot debes entrar en <https://create.kahoot.it/register> .

Una vez dentro tienes cuatro opciones para generar tu cuenta. Vamos a crear nuestra cuenta de docente (As a Teacher).

**NO LO OLVIDES: HAY DOS DIRECCIONES DISTINTAS DE KAHOOT.**

**LA DEL PROFE CREATE.KAHOOT.IT**

**LA DE LOS ALUMNOS ES KAHOOT.IT**

#### I want to use Kahoot!

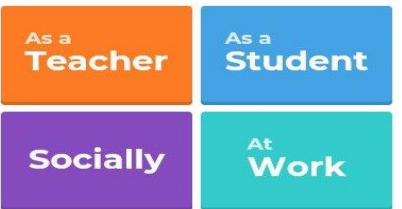

Al pinchar en ella te da tres posibilidades para acceder: Usando las cuentas Google, las de Microsoft o usando un email alternativo. Nosotros vamos a elegir la opción email.

Rellena la ficha de Registro para poder entrar en la plataforma y crear tus cuestionarios. Una vez hecho este paso ya estarás dentro de Kahoot y podrás empezar a preparar los retos para tus alumnos.

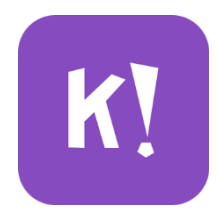

## $\overline{\mathbf{G}}$ Sign up with Microsoft  $\alpha$ r  $\Box$

Sign up

#### **Your account details**

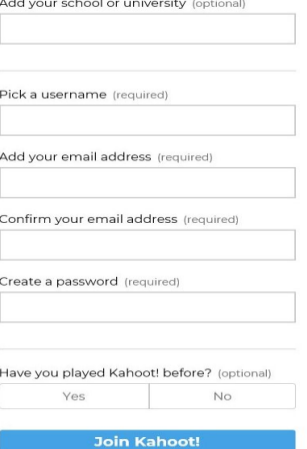

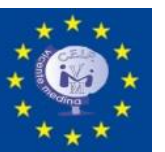

#### **KAHOOT, UNA VEZ DENTRO**

Como siempre que realizamos un manual que trabaja con alguna plataforma online, lo primero que sugerimos es hacernos amigos del entorno web y ver cómo está diseñado.

Una vez que hemos efectuado el registro ya estamos dentro de la plataforma.

De un primer vistazo, vemos que la página principal se divide en una parte superior compuesta por un menú y un buscador, y un cuerpo grande donde encontramos distintos cuestionarios ya elaborados que podemos usar para nuestras clases si los encontramos interesantes y útiles.

En la parte superior tenemos el menú y el buscador, como lo que nos interesa para nuestras clases es conocer los distintos tipos de ejercicios que podemos realizar, vamos directos a ver las distintas posibilidades que nos ofrece.

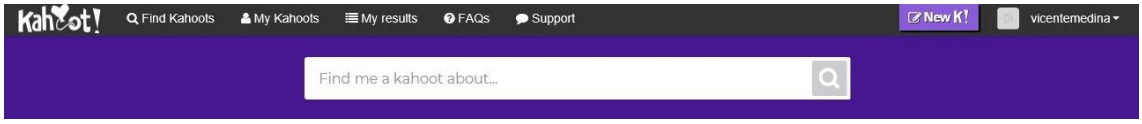

Llamamos kahoot a cada test o actividad que elaboramos. Para crear un nuevo kahoot puedes pulsar aquí **Kahzot**I y también aquí **EXAMPLE 18 AMBOS botones te llevan al mismo** enlace en el cual vemos los 4 tipos de ejercicios que podemos desarrollar: Quiz, Jumble, Discussion y Survey.

#### Create a new kahoot

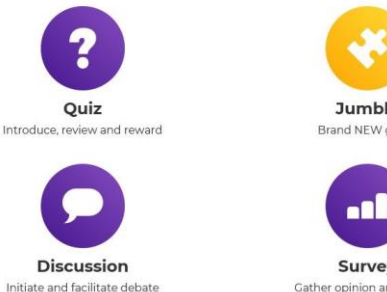

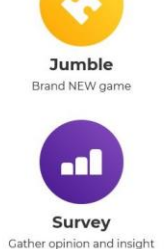

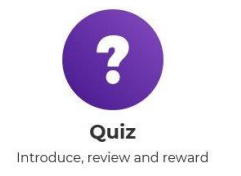

**QUIZ (Cuestionario - Test)** Crea un juego de preguntas acompañado por imágenes o vídeos para que tus alumnos compitan entre ellos.

Pulsa en el icono para empezar a crear uno.

Entrarás en una página donde tienes que introducir la información general de tu cuestionario.

Una vez dentro, lo primero que nos pide es que pongamos nombre al cuestionario y rellenemos una serie de campos: a quién va dirigido, el idioma, quién lo puede ver…

Yo voy a hacer uno con para mis alumnos de 4º curso con el nombre de "Vertebrados", lo van a poder ver todos y el idioma va a ser el español (castellano).

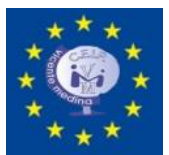

Si incluyes una descripción, se recomienda el uso de tags (#) para facilitar su localización y aumentar el número de visitas. Yo pondré a mi cuestionario #animales, #vertebrados y #ciencias naturales #animales, #vertebrados y #ciencias naturales.

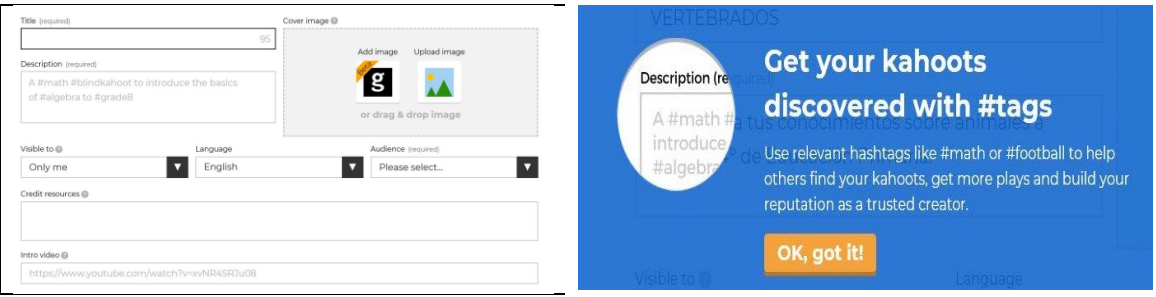

Para que veáis las posibilidades, he añadido un vídeo de Happy Learning de Youtube y he incorporado una imagen para la presentación. Configura el tuyo propio y una vez completado, pulsa <sup>ok, go</sup> para empezar a crear las preguntas.

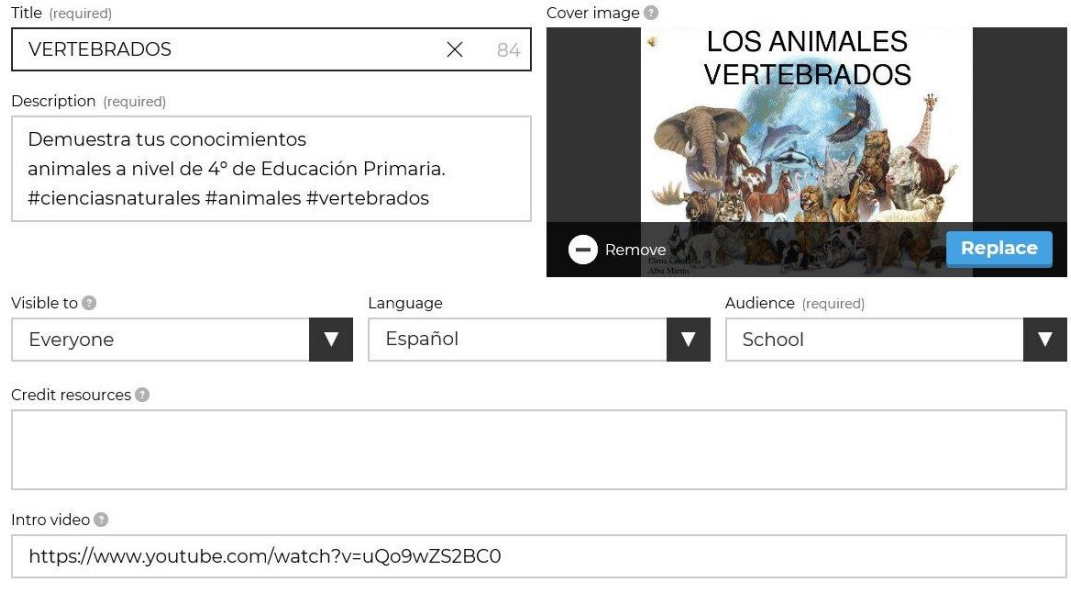

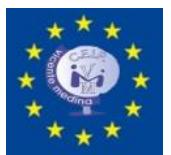

#### **KAHOOT, CREANDO LAS PREGUNTAS DEL QUIZ**

Así se ve la presentación de mi cuestionario sobre vertebrados ¿qué tal ha quedado el tuyo?

Pulsa en Add Question para empezar con las preguntas.

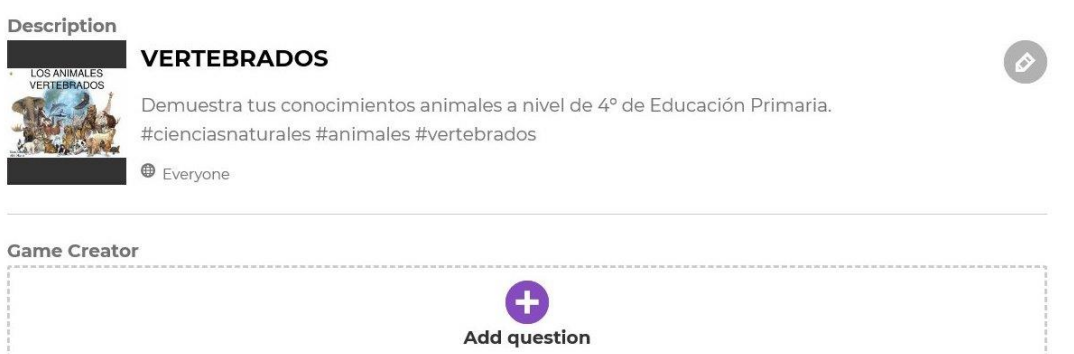

El formulario para añadir las preguntas se parece mucho al que ya hemos rellenado para la presentación del cuestionario. Aquí debes escribir la pregunta, seleccionar el tiempo para la respuesta, confeccionar las posibles respuestas y seleccionar la correcta. También puede añadir imágenes o vídeos para ilustrarla.

Os dejo una imagen del formulario en blanco y otra con la pregunta ya confeccionada y una foto para acompañarla.

#### **FORMULARIO EN BLANCO**

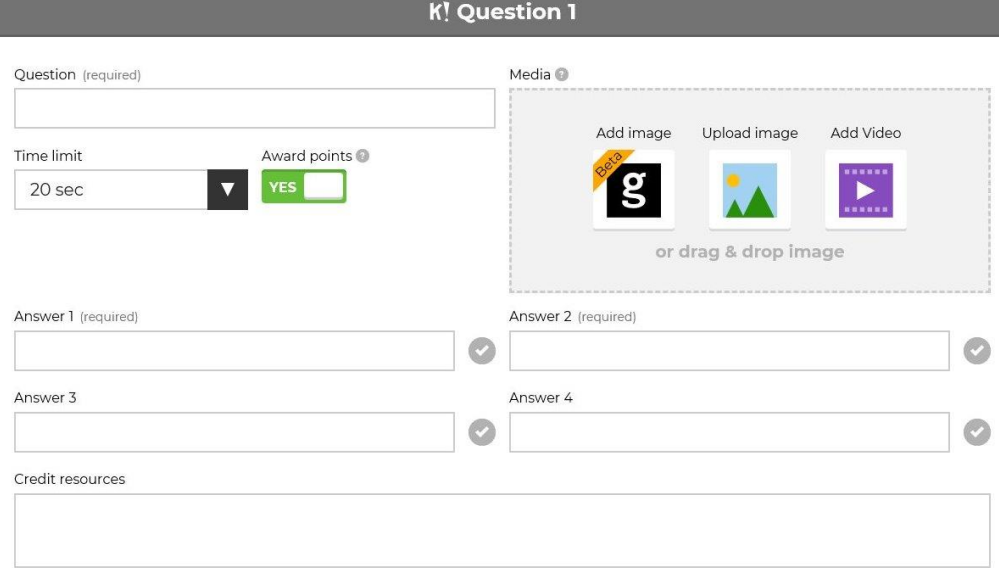

#### **FORMULARIO RELLENO**

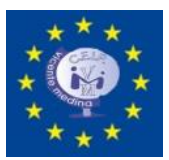

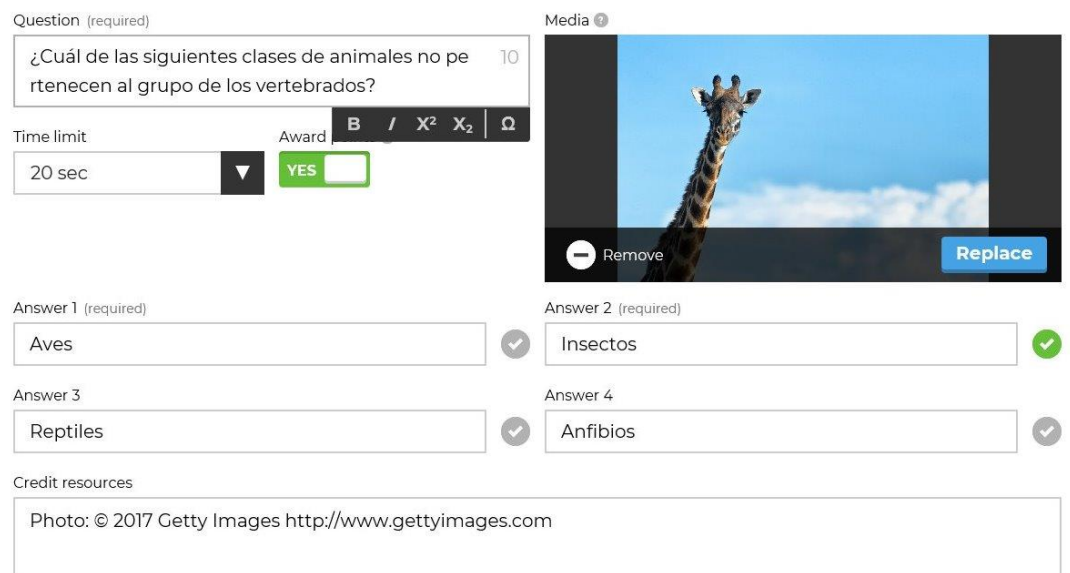

Para la añadir la imagen he usado el banco de imágenes que pone a nuestra disposición Kahoot. Hay bastantes que pueden ser de utilidad, además, los créditos del recurso se añaden automáticamente para que no tengas ningún problema con los derechos de autor.

#### **PARA SEGUIR AÑADIENDO MÁS PREGUNTAS HAZ CLICK SOBRE**

#### **CUANDO TERMINES CON TU CUESTIONARIO PULSA**

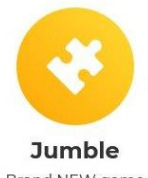

**Brand NEW game** La forma de realizar tu propio Jumble es muy similar a como hiciste el Quiz. Lo único que cambio aquí es la esencia del juego y la naturaleza de las preguntas que debes formular. Jumble está pensado para ordenar las respuestas según el criterio establecido en la pregunta. Es un juego muy bueno para evaluar si se conocen los pasos a seguir para realizar una actividad; para ordenar números, palabras en orden alfabético, los días de la semana… también puede valer para comprobar si los alumnos secuencian temporalmente una historia o quá etapas o sucesos de la Historia sucedieron antes que otros. En fin, que se trata de un juego para ordenar donde el éxito de la actividad depende de la buena elección de las preguntas y de las respuestas y de cómo se las presentemos a nuestros alumnos.

Para que el programa reconozca la secuencia correcta, debes escribir las respuestas en orden e los cuatro cuadros que aparecen. Cuando aparezcan en pantalla para jugar, el programa ya se encargará de desordenarlas.

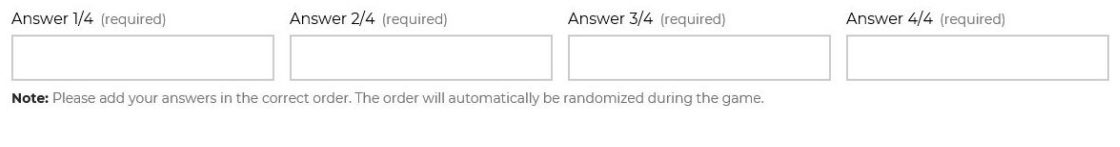

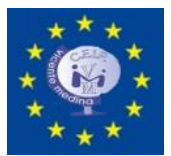

### Un ejemplo con los tres cerditos, también puedes añadir una imagen o un vídeo.

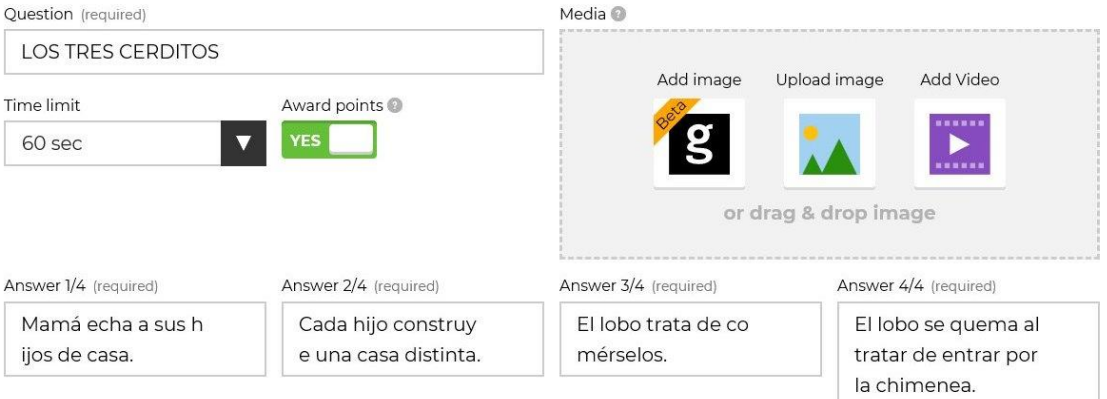

Note: Please add your answers in the correct order. The order will automatically be randomized during the game.

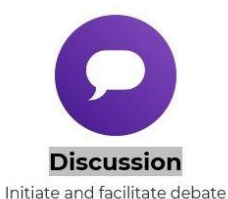

Esta opción de Kahoot permite proponer cuestiones para crear controversia y debate, o solamente para conocer la opinión de los participantes sobre una cuestión en concreto.

La forma de elaboración es similar la del Quiz, con la diferencia de que en Discussion no hay respuestas incorrectas, todas son aceptadas y son las que darán pie al posterior debate.

Con una buena preparación del debate, Discussion es, sin duda, otra muy buena herramienta para el aula.

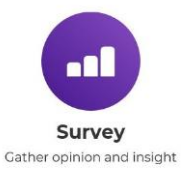

La última de las opciones de Kahoot es el modo Survey. Este modo está pensado para recabar información de nuestros alumnos sobre cualquier tema que deseemos, bien relacionado con nuestro labor docente (nos pueden evaluar o pueden opinar sobre actividades), o bien para obtener información sobre sus gustos y preferencias.

Es similar a Quiz en el sentido de que puedes confeccionar una batería de preguntas, la diferencia es que en Quiz pretendemos saber si han adquirido unos conocimientos, mientras que en Survey no hay respuestas incorrectas.

Es similar a Discussion porque no hay respuestas incorrectas, pero tiene dos diferencias básicas: La primera es que Survey permite realizar el número de preguntas que queramos, mientras que en Discussion era solo una. La segunda diferencia reside en el uso que hacemos de la información recibida, en Discussion buscábamos abrir un debate, en Survey obtener datos.